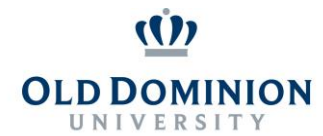

## **ACADEMIC RESOURCE CENTER**

## **Quick Guide for Accessing Tutor.com**

**1. Using Google Chrome or Fire Fox web browser, Login to My ODU Portal. Go to "Canvas" located on the left-side menu.** 

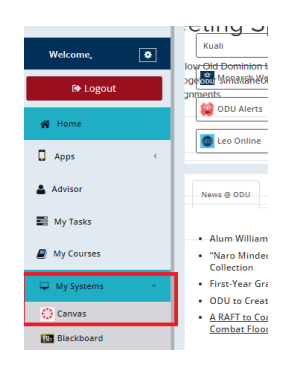

**2. Select the course that is supported by tutor.com**

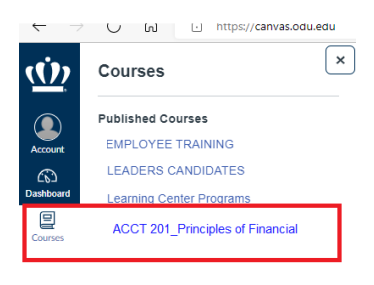

**4. You can select connect, schedule a session, or join a meeting space**

**3. On the left menu within the course, select the tutor.com link.**

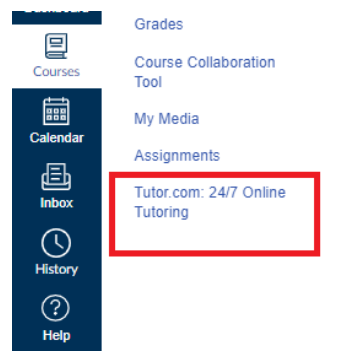

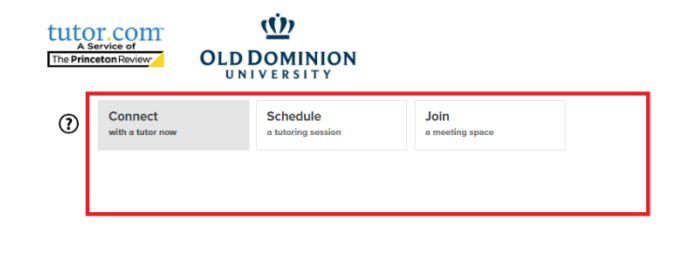

**5. Select your topic and subject. You can also enable chat or chat + voice under the "Connect Now" option.**

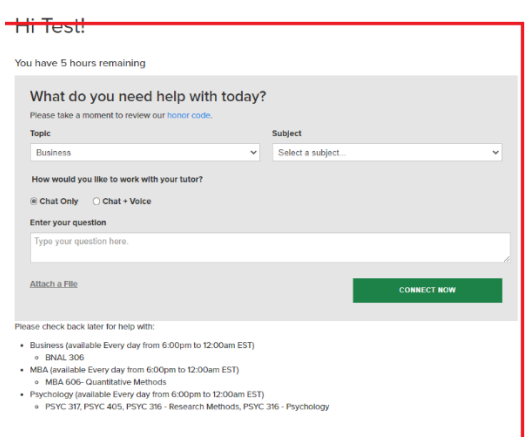

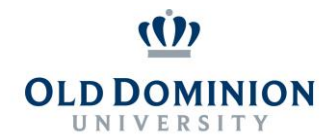

## **ACADEMIC RESOURCE CENTER**

**6. If you select "Schedule", Select your subject, tutor, and click on the schedule button to continue to make an appointment.** 

Work with a tutor on your schedule.

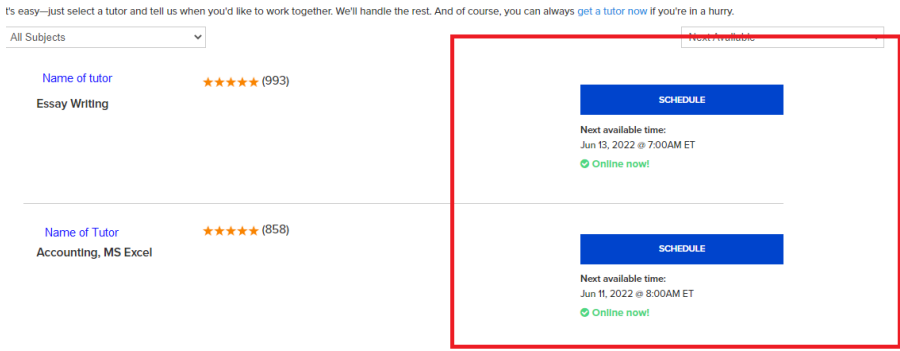

**7. If you select, "Join," you can join or create a group meeting space.** 

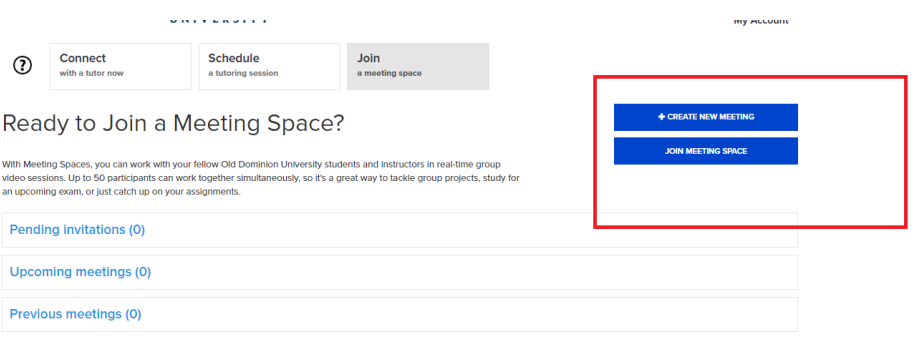